## OHF Screening Submission Process – New Coach or Official without a Spordle/HCR account.

Step 1: Go to link in the HCR to begin the submission and retrieve your HCR number. The link can be found on the OHF website and is here: <u>https://page.spordle.com/ohf/participant/1eec69eb-0696-636e-9245-062a1ab93798</u>

| Home                     | Organizations Tourn               | aments Clinics Contac                                                                                                    | ot                                                    |                                                    |
|--------------------------|-----------------------------------|----------------------------------------------------------------------------------------------------|-------------------------------------------------------|----------------------------------------------------|
|                          | 👪 Jouvo                           | Private. Safe.<br>Secure.                                                                                                    | 3 simple steps to a suite<br>of online security apps. |                                                    |
| OHF Sc                   | reening Submissi                  | on Portal                                                                                                    |                                                       | OHF Screening Submission Portal                    |
| Registra<br>No registrat | ation<br>tion fee available.      |                                                                                                    |                                                       | Start date<br>2024-02-08<br>End date<br>2024-02-27 |
| Items                    | Item info                         |                                                                                                    | Price                                                 | Register now                                       |
|                          | declaration. You will retrieve ye | occess to submit your Vulnerable Sector C<br>bur HCR number and link to submit your<br>estricted to ONLY those that have compl | locuments after                                       |                                                    |

Step 2: On the HCR 'OHF Screening Submission Portal' click 'Register Now'

Step 3: You will need to create an HCR/Spordle Account. Click 'Sign up' to create your profile.

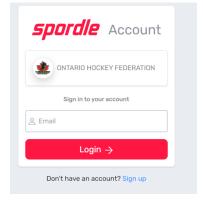

Step 4: Enter your email to sign up. Complete all required information to create your profile.

Step 5: Once your profile is created, sign in again with your email and password. This will take you back to the OHF Screening Submission Portal to register again.

Step 6: Select the participant from your Spordle Account and click 'register now'.

| Participant Registration                         | ×            |
|--------------------------------------------------|--------------|
| Select the participant from your Spordle Account |              |
| Z ZACK MILLINGTON (31y/o)<br># 1500000585600     | Register Now |
| Add a player                                     |              |
| Problem with your registration? Contact us       |              |

Step 7: A page will come up with your selected profile and the option to Add a new contact. There is no need to add a contact for this registration, so click Next again.

| Member contacts                                                           | ×    |
|---------------------------------------------------------------------------|------|
| Z ZACK MILLINGTON (31 y/o)<br>Member # 1500000585600                      |      |
| Member contacts                                                           |      |
| + Add a new contact                                                       |      |
| ① You can fully manage your member contacts from your Spordle MyAccount ! |      |
| Previous                                                                  | Next |
| Problem with your registration? Contact us                                |      |

Step 8: Select 'Skip the registration selection' and click Next again.

| Registration Options |                                                      | ×    |
|----------------------|------------------------------------------------------|------|
|                      | Z ZACK MILLINGTON (31 y/o)<br>Member # 1500000585600 |      |
|                      | • Skip the registration selection                    |      |
| Previous             |                                                      | Next |
|                      | Problem with your registration? Contact us           |      |

Step 9: Add one (1) item of the OHF Screening Policy and click Next again. You will not be able to click next until one (1) item is added.

| Items Selection |       |                                                           |                |               |      |
|-----------------|-------|-----------------------------------------------------------|----------------|---------------|------|
|                 | Z     | <b>ZACK MILLINGTON</b> (31 y/o)<br>Member # 1500000585600 |                |               |      |
| Opt             | tiona | l Items                                                   |                |               |      |
| ſ               | Î     | OHF Screening Policy                                      | Price: Free    | <b>01</b>     |      |
|                 |       |                                                           | Selected Iter  | ms (1) \$0.00 |      |
| Previous        |       |                                                           |                |               | Next |
|                 |       | Problem with your registrati                              | on? Contact us |               |      |

Step 10: Click 'Proceed to check out'

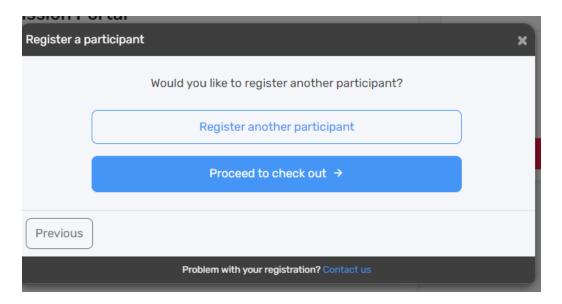

Step 11: This will show your order summary. There is no fee to submit your screening. Click Next again.

| Registration summary                                                                  | ×      |
|---------------------------------------------------------------------------------------|--------|
| Order summary                                                                         |        |
| Registration for ZACK MILLINGTON   Edit this member's registration Remove this member |        |
| Other items<br>OHF Screening Policy<br>Remove                                         | \$0.00 |
| Total price                                                                           | \$0.00 |
| Register another participant                                                          | Next   |
| Problem with your registration? Contact us                                            |        |

Step 12: Accept the terms and conditions. The terms and conditions show the OHF Privacy Policy.

| Payment Terms and Conditions                                                                                                    |
|----------------------------------------------------------------------------------------------------|
| Payment Terms and Conditions                                                                                                    |
| The Ontario Hockey Federation is committed to respecting and protecting the privacy of<br>our Member Partners, their Associations, individual members, their families and our<br>employees. The information collected on this form will be used for the sole purpose of<br>administering the Rules, Regulations and By Laws of the OHF and/or for the purpose of<br>registering the individual in the program for which they have enrolled and may be used<br>to provide them with the information necessary for participation. |
| ✓ I have read and accept the terms and conditions *                                                                                                    |
| Previous                                                                                                    |
| Problem with your registration? Contact us                                                                                                    |

Step 13: A registration confirmation and message will appear on the screen. Please follow the directions on where to retrieve your HCR number and where to submit the documents for your screening.

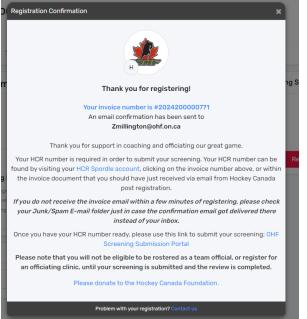